May 2022

# QIAGEN Digital Insights Admin Tool Quick Start Guide

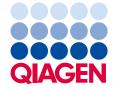

# Contents

| Introduction                                              |
|-----------------------------------------------------------|
| Access to QDIAT                                           |
| How to use QDIAT                                          |
| User Management7                                          |
| Administators                                             |
| Add New Users to Licensing Group7                         |
| Users in License Group10                                  |
| Remove Users from License Group to End Access10           |
| License Management11                                      |
| Sessions12                                                |
| Viewing who is currently logged into your license group12 |
| Terminating an active session12                           |
| Viewing failed sessions12                                 |
| Usage Monitoring14                                        |
| License Usage15                                           |
| User Usage for Sample Upload15                            |
| User Groups16                                             |
| Administators16                                           |
| My User Groups17                                          |
| Users in User Group17                                     |
| Add Users to User Group18                                 |
| Remove Users from User Group19                            |
| User Features                                             |
| Features20                                                |
| Manage Users with features21                              |
| SSO Configuration23                                       |
| Prerequisites23                                           |
| SSO Config: step 124                                      |
| SSO Config: step 225                                      |
| SSO Config: step 3                                        |

| How to navigate between the SSO configuration steps                  | .27 |
|----------------------------------------------------------------------|-----|
| Changes to current support process for authentication related issues | 27  |

# Introduction

QIAGEN Digital Insights Admin Tool (QDIAT) is a platform that allows you to:

- 1. Manage your users and monitor your license(s)/sessions/usage
- 2. Single Sign-on (SSO) configuration

This platform manages the access to the following products

- HGMD Human Genetic Mutation Database -<u>https://my.ajagendigitalinsights.com/bbp/</u>
- HSMD Human Somatic Mutation Database -<u>https://my.giagendigitalinsights.com/bbp/</u>
- COSMIC Catalogue of Somatic Mutations in Cancer -<u>https://my.qiagendigitalinsights.com/bbp/</u>
- PGMD PharmacoGenomic Mutation Database <u>https://my.giagendigitalinsights.com/bbp/</u>
- ANNOVAR https://my.giagendigitalinsights.com/bbp/
- Genome Trax<sup>™</sup> <u>https://my.qiagendigitalinsights.com/bbp/</u>
- QCI QIAGEN Clinical Insights https://variants.qiagenbioinformatics.cn/qci/
- IPA Ingenuity Pathway Analysis <u>https://analysis.qiagenbioinformatics.cn/pa/installer/select</u>

QDIAT allows you to look up which licenses users have within your organization, control access to products by adding or removing users, look up who is currently logged in, and monitor when licenses expire.

# Access to QDIAT

If you are a license coordinator for any of these products, log in at <u>https://apps.qiagenbioinformatics.cn/iat/</u> with your username and password.

If you are the license coordinator and cannot access QDIAT please contact customer support via <u>TS-Bioinformatics@qiagen.com</u> and request a QDIAT license. Please note, a license to your product can be managed by more than one administrator. If you wish to add/remove administrators, you must contact Customer Support. Administrators do not need to be members of the License Group (individual users that have access to a licensed product).

# How to use QDIAT

**License Administrator/License Coordinator**: this is the administrator at the institution who is authorized to make changes to the licenses/users.

Once logged in, QDIAT displays on the home page the list of active licensing groups. From here you can administer more than one product license. To do this, you will need to choose which license you want to access after you log into QDIAT. In the example shown below, the license administrator can manage two different licenses, and must select one before continuing.

| My Licensing Groups     ← → C ☆ ● apps.ing | x +<br>enuity.com/iat/             |                               |        |
|--------------------------------------------|------------------------------------|-------------------------------|--------|
|                                            | QIAGEN Digital Insights Admin Tool | beate.litzenburger@qiagen.com | Logout |
|                                            | Home                               |                               |        |
|                                            | My Licensing Groups                |                               |        |
|                                            | QIAGEN - QCI-I - Internal          |                               |        |
|                                            | QIAGEN Internal - MyQDI            |                               |        |

**SSO Administrator**: this is typically the buyer's IT person who configures and manages the institutions single sign-on with QDI's product offerings. To configure SSO for your institution reach out to <u>TS-Bioinformatics@qiagen.com</u>. We support multiple SSO Administrators.

The SSO Configuration tab allows the SSO Administrator to configure SSO for his/her company and to manage users by enabling/disabling the SSO process for them.

| QIAGEN Digital Insights Admin Tool | Home | SSO configuration | demossoadmin@demodomain.com | Logout |
|------------------------------------|------|-------------------|-----------------------------|--------|
| Home                               |      | $\bowtie$         |                             |        |
| My Licensing Groups                |      |                   |                             |        |
| SSO Config for Demo                |      |                   |                             |        |

## User Management

In the Users tab for QDIAT you will find 3 sections; (1) Administrators, (2) Add New Users to Licensing Group, and (3) Users in Licensing Group. These sections are described in more detail below.

|              | Digital Insights Admin Tool Users Licenses Sessio         | ns          |                               | beate.lit              | zenburger@qiagen.com | Logo |
|--------------|-----------------------------------------------------------|-------------|-------------------------------|------------------------|----------------------|------|
| Home / Q     | IAGEN Internal - MyQDI / Users                            |             |                               |                        |                      |      |
| Add User     | s to Licensing Group 2                                    |             | Administrators 1              |                        |                      |      |
| Search I     | Jsers Create Account                                      |             | Username                      |                        | Name                 | ¢    |
| Search and   | d add existing accounts to the licensing group.           |             | anand.muthiah@qiagen.com      |                        | Anand Muthiah        |      |
| User acc     | count email address or addresses                          |             | andrea.hettig@qiagen.com      |                        | Andrea Hettig        |      |
| Enter one of | or more email addresses or search on one partial address. |             | beate.litzenburger@qiagen.com |                        | Beate Litzenburger   |      |
| Users in     | Licensing Group                                           |             |                               |                        |                      |      |
|              |                                                           |             |                               |                        |                      |      |
| Show 1       | o v entries                                               |             |                               |                        |                      |      |
| Show 1       | o ♥ entries Search Username                               | Search M    | Name                          | Search Date            |                      | ]    |
| Show 1       |                                                           | Search Name | Name 🔶                        | Search Date Added Date |                      | ]    |
|              | Search Username                                           |             | \$                            |                        |                      | ]    |
| 0            | Search Username Username                                  | Name        | amaev                         | Added Date             |                      | ]    |

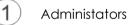

Displays a list of administrators that can manage the access of users to the product. This list is managed by Customer Support. If you wish to add/remove administrators, you must contact Customer Support via <u>TS-Bioinformatics@qiagen.com</u>.

# 2) Add New Users to Licensing Group

It is possible that users within your organization possess licenses for other QIAGEN Digital Insights products and are already registered within the QIAGEN licensing system. If this is the case, you can simply search in the "Add User to Group" section to see if the user has an account, as shown below. Note that in the screenshot below the search is performed using the organizational email address.

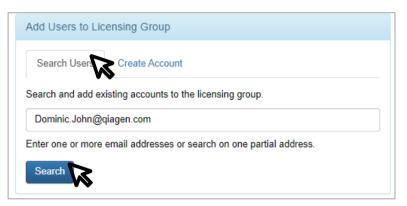

If the user exists within QIAGEN's licensing system a window will pop-up displaying the user details. You can then select the user to be added to this license group. Click on "Save Changes" to finalize the process and user will receive a "Welcome" email with a link to access this product.

| Add Users To Lie    | censing Group                                                   |              |            |
|---------------------|-----------------------------------------------------------------|--------------|------------|
| Select the users th | at will be added to the licensing group QIAGEN Internal - MyQDI |              |            |
| Show 10 🗸           | entries                                                         |              |            |
| S.                  | Username                                                        | Name         | \$         |
|                     | dominic.john@qiagen.com                                         | Dominic John |            |
| Showing 1 to 1 of   | 1 entries                                                       | Previous     | 1 Next     |
|                     |                                                                 |              |            |
|                     |                                                                 | Cancel       | we Changes |

If the user is not found, you can create a user account for that user. To add a user to your license group, click on "Create Account", fill in the required information, and click "Add to License".

| Add Users to Lic                                                 | censing Group            |                             |       |
|------------------------------------------------------------------|--------------------------|-----------------------------|-------|
|                                                                  |                          |                             |       |
| Search Users                                                     | Create Account           |                             |       |
| Create new accour                                                | nt and add it to the lie | censing group.              |       |
| Institutional Email                                              | Address                  |                             |       |
| Enter Institutiona                                               | I Email Address          |                             |       |
| First Name                                                       |                          |                             |       |
| Enter First Name                                                 |                          |                             |       |
| Last Name                                                        |                          |                             |       |
| Enter Last Name                                                  |                          |                             |       |
| Institution or Com                                               | pany Name                |                             |       |
| The license does no<br>domain or the user's<br>not configured fo | domain is                | from autocomplete dropdown. | li    |
| Enable SSO                                                       |                          |                             |       |
| Add to License                                                   | Start a trial            |                             | Reset |

When entering the Institution or Company name, suggestions will appear via autocomplete. Please try to use one of these names if applicable. If the institution or company is not listed, then type in the name.

Checking the *Enable SSO* checkbox will enable the account to login via the institution's Identity Provider. If the checkbox is in read-only mode, this means there is no SSO configured for your domain's institution.

After a moment, you will see a confirmation that the user was created and added to your license group. The user will then receive a "Welcome" email to activate account, set password and link to access this product.

| Add Users to Lic      | ensing Group                          |                            |           |
|-----------------------|---------------------------------------|----------------------------|-----------|
| Search Users          | Create Account                        |                            |           |
| The new accour group. | it was successfully c                 | eated and added to the lic | censing × |
| Create new accour     | nt and add it to the lic<br>I Address | ensing group.              |           |
| Enter Institutiona    | I Email Address                       |                            |           |
| First Name            |                                       |                            |           |
| Enter First Name      | )                                     |                            |           |
| Last Name             |                                       |                            |           |
|                       |                                       |                            |           |

(3a)

#### Users in License Group

This section displays users in your license group for your product. The table is searchable by email, name, and the date they were added to the license.

| now | 10 🗸 entries                  |                    |             |  |
|-----|-------------------------------|--------------------|-------------|--|
|     | Beate                         | Search Name        | Search Date |  |
|     | Username                      |                    | Added Date  |  |
|     | beate.litzenburger@qiagen.com | Beate Litzenburger | Aug 13 2020 |  |

(3b)

Remove Users from License Group to End Access.

To remove users from your license, first check the box to the left of the member(s) you wish to remove and then click on the "Remove From Licensing Group" button.

| Users in | n Licensing Group                           |                    |                             |
|----------|---------------------------------------------|--------------------|-----------------------------|
| Show     | 10 V entries                                |                    | Remove From Licensing Group |
|          | Beate                                       | Search Name        | Search Date                 |
| ¥        | Username 🖕                                  | Name Å             | Added Date                  |
| R        | beate.litzenburger@qiagen.com               | Beate Litzenburger | Aug 13 2020                 |
| Showin   | 1 entries (filtered from 129 total entries) |                    | Previous 1 Next             |

Once you remove a user from a specific licensed product, any active session for that person is immediately terminated and he or she will not be able to access this specific product.

#### License Management

The Licenses tab displays the start and end date of active license(s) for the license group.

| QIAGEN Digital | Insights Admin Tool         | Users Licenses  | Sessions    |              | beate.litzenburg                                  |
|----------------|-----------------------------|-----------------|-------------|--------------|---------------------------------------------------|
| Home / QIAGEN  | Internal - MyQDI / Licenses |                 |             |              |                                                   |
| Licenses       |                             |                 |             |              |                                                   |
| Show 10 v e    | Application Name            | Activation Date | End Date    | IP addresses | Domains 😧                                         |
| 4378277        | QIAGEN Digital Insights     | Jan 01 2020     | Jun 22 2025 | -            | contractor.qiagen.com ingenuity.com<br>qiagen.com |
| 7158277        | QIAGEN Digital Insights     | Jun 28 2021     | Jun 27 2022 | -            |                                                   |
| 5668877        | QIAGEN Digital Insights     | Dec 31 2020     | Dec 30 2021 | -            | -                                                 |

If the license restricts usage from specific IP addresses, those will be listed. Then all sessions on this license must originate from these IP addresses. This is the institutional/building IP address as seen by the rest of the world. This is not the IP address on the user's computer.

Please note, only users from the specified domains can use your license, which are the email domains belonging to the institution that bought the license (e.g. giagen.com).

# Sessions

Viewing who is currently logged into your license group.

Go to the Live Sessions section, which provides a list of users who are currently logged into your license. You can see how long they have been using the license in the current session and you can terminate that session if necessary (see below). Note that all times listed are in the PST time zone.

| icense Details         |        |            |        |         |                   |            |        |
|------------------------|--------|------------|--------|---------|-------------------|------------|--------|
| icense ID:             | 437827 | 7          |        |         |                   |            |        |
| lax. Concurrent Users: | 214748 | 3647       |        |         |                   |            |        |
| how 10 v entries       |        |            | Start  | Last    |                   | Inactivity |        |
|                        |        |            | Time + | Request | Duration <b>*</b> | Timeout    | Action |
| Username               | v      | Session Id |        |         |                   |            |        |

#### Terminating an active session

In the *Live Sessions* section, you can click the terminate button to the right of the user whose session you wish to terminate. Please use this option only in urgent situations, as it will potentially interrupt the user's work. We recommend that you contact the user before terminating their session.

#### Viewing failed sessions

The Failed Sessions section provides a list of users who could not use the application. It states the cause why the user could not access the application.

| ailed Sessions        |              |                       |                          |                        |                          |                 |
|-----------------------|--------------|-----------------------|--------------------------|------------------------|--------------------------|-----------------|
| now 10 v entries      |              |                       |                          |                        |                          |                 |
| Username              | ∲<br>User Id | Global     Session Id | Application <sup>‡</sup> | Timestamp 🔻            | Failure Cause            | IP Address      |
| tasim.banu@qiagen.com | 432251       | 515373287             | IAT                      | 08/09/2021<br>04:07:03 | NO_VALID_LICENSE_FOR_APP | 106.200.247.139 |
| haijin.lei@qiagen.com | 340256       | 514426663             | IAT                      | 08/05/2021<br>21:51:00 | NO_VALID_LICENSE_FOR_APP | 58.63.130.168   |
| haijin.lei@qiagen.com | 340256       | 514162058             | IAT                      | 08/05/2021<br>05:37:40 | NO_VALID_LICENSE_FOR_APP | 58.33.58.146    |
| haijin.lei@qiagen.com | 340256       | 0                     | INGSSO                   | 08/05/2021<br>05:37:29 | PASSWORD_INVALID         | 58.33.58.146    |

# Usage Monitoring

The usage tab allows users to review the sample upload limit and sample consumption associated with your license. This tab Is divided into 2 sections that will be explained in more detail below.

| cense Usage                                                                                                    |                                                                                                    |                                                                                                    |                                                                                                    |
|----------------------------------------------------------------------------------------------------|----------------------------------------------------------------------------------------------------|----------------------------------------------------------------------------------------------------|----------------------------------------------------------------------------------------------------|
| ense ID:<br>pication Name<br>tivation Date<br>d Date                                                                            | 956531<br>QIAGEN Clinical Insight Interpret<br>Oct 25 2017<br>Oct 22 2027                                                                                                    |                                                                                                    | Show 10 v entr                                                                                                    |
| Feature Id                                                                                                    | Feature Name                                                                                                    | Feature Description                                                                                                    | Feature Current Usage / Limit                                                                                                    |
| 23039                                                                                                    | Interpret Analysis 301-600 Genes                                                                                                    | Interpret Analysis 301-600 Genes                                                                                                    | 0 / 2147483647                                                                                                    |
| 23837                                                                                                    | Interpret Analysis 1-50 Genes                                                                                                    | Interpret Analysis 1-50 Genes                                                                                                    | 0/2147483647                                                                                                    |
| 24237                                                                                                    | Interpret Analysis 51-150 Genes                                                                                                    | Interpret Analysis 51-150 Genes                                                                                                    | 0/2147483647                                                                                                    |
| 24437                                                                                                    | Interpret Analysis 151-200 Genes                                                                                                    | Interpret Analysis 151-200 Genes                                                                                                    | 0 / 2147483647                                                                                                    |
|                                                                                                    |                                                                                                    | Interpret Analysis 201-300 Genes                                                                                                    | 0/2147483647                                                                                                    |
| 24837                                                                                                    | Interpret Analysis 201-300 Genes                                                                                                    | interpretratagete borr over beines                                                                                                    | 012141400041                                                                                                    |
| 24837<br>25038<br>owing 1 to 6 of 6 en<br>eer Usage for QCI                                                                     | QCI Interpret Exome Analysis                                                                                                    | QCI Interpret Exome Analysis                                                                                                    | 1 / 2147483647<br>Previous 1 Nex                                                                                                    |
| 25038<br>owing 1 to 6 of 6 en                                                                                                   | QCI Interpret Exome Analysis                                                                                                    |                                                                                                    | 1/2147483647<br>Previous 1 Net                                                                                                    |
| 25038<br>owing 1 to 6 of 6 en                                                                                                   | QCI Interpret Exome Analysis                                                                                                    |                                                                                                    | 1 / 2147483647<br>Previous 1 Net                                                                                                    |
| 25038<br>owing 1 to 6 of 6 en<br>ser Usage for QCI                                                                              | QCI Interpret Exome Analysis<br>tries                                                                                                    | QCI Interpret Exome Analysis                                                                                                    | 1 / 2147483647<br>Previous 1 Ner<br>Show 10 v entr                                                                                                    |
| 25038<br>owing 1 to 6 of 6 en<br>er Usage for QCI<br>User Id 4<br>244359                                                        | OCI Interpret Exome Analysis tries Interpret Exome Analysis Username                                                                                                    | QCI Interpret Exome Analysis                                                                                                    | 1 / 2147483647<br>Previous 1 Net<br>Show 10 • ent<br>Individual Usage                                                                                                    |
| 25038<br>owing 1 to 6 of 6 en<br>ver Usage for QCI<br>User Id 4<br>244359<br>21                                                 | CCI Interpret Exome Analysis<br>tries<br>Interpret Exome Analysis<br>Username<br>daryt@demo.com                                                                                                    | QCI Interpret Exome Analysis     Name     Darryl Demo                                                                                                    | 1 / 2147483647<br>Previous 1 Nex<br>Show 10 • entr<br>Individual Usage<br>1 / 2147483647                                                                                                    |
| 25035<br>owing 1 to 6 of 6 en<br>wer Usage for QCI<br>User Id                                                                   | CCI Interpret Exome Analysis<br>tries<br>Interpret Exome Analysis<br>Username<br>darryt@demo.com<br>anand.muthiah@qiagen.com                                                                                                    | QCI Interpret Exome Analysis     Name     Darryl Demo     Anandan Muthiah                                                                                                    | 1 / 2147483647           Previous         1           New         1           Show         10           Individual Usage         1/2147483647           0 / 2147483647         0 / 2147483647                                                                                                    |
| 25038<br>owing 1 to 6 of 6 en<br>er Usage for QCI<br>User Id<br>244359<br>21<br>58068<br>77816                                  | CCI Interpret Exome Analysis<br>tries                                                                                                    | QCI Interpret Exome Analysis       QCI Interpret Exome Analysis       Name       Darryl Demo       Anandan Muthiah       Kunal Patel                                                                                                    | 1 / 2147483647           Previous         1           New         10           Show         10           Individual Usage         1/2147483647           0 / 2147483647         0 / 2147483647                                                                                                    |
| 22008<br>owing 1 to 6 of 6 en<br>uer Usage for QCI<br>User Id ()<br>244359<br>21<br>58068<br>77816<br>244651                    | CCI Interpret Exome Analysis<br>tries                                                                                                    | QCI Interpret Exome Analysis       Image: Darryl Demo       Anandan Muthiah       Kunal Patel       Stuart Tugendreich                                                                                                    | 1 / 2147483647           Previous         1           New         10           Show         10           Individual Usage         1/2147483647           0 / 2147483647         0 / 2147483647           0 / 2147483647         0 / 2147483647                                                                                                    |
| 25035<br>owing 1 to 6 of 6 en<br>uer Usage for QCI<br>User Id 4<br>244359<br>21<br>58065<br>77816<br>244651<br>292735           | CCI Interpret Exome Analysis<br>tries<br>Interpret Exome Analysis<br>Username<br>darryt@demo.com<br>anand.muthiah@qiagen.com<br>kunal.patel@qiagen.com<br>stuart.tugendreich@qiagen.com<br>jeannoel@demo.com                             | QCI Interpret Exome Analysis         Image: Control of the system         Image: Control of the system <td< td=""><td>1 / 2147483647           Previous         1           Show         10           Individual Usage         1           1 / 2147483647         0           0 / 2147483647         0           0 / 2147483647         0           0 / 2147483647         0           0 / 2147483647         0</td></td<> | 1 / 2147483647           Previous         1           Show         10           Individual Usage         1           1 / 2147483647         0           0 / 2147483647         0           0 / 2147483647         0           0 / 2147483647         0           0 / 2147483647         0                                                                                                    |
| 28038<br>owing 1 to 6 of 6 en<br>eer Usage for QCI<br>User Id 0<br>244359<br>21<br>58068<br>77816<br>244651<br>292735<br>293086 | CCI Interpret Exome Analysis<br>tries<br>Interpret Exome Analysis<br>Username<br>darryt@demo.com<br>anand.muthiah@qiagen.com<br>kunal.patel@qiagen.com<br>stuart.tugendreich@qiagen.com<br>jeannoet@demo.com<br>ajay.athavale@qiagen.com | QCI Interpret Exome Analysis       QCI Interpret Exome Analysis       Name       Darryl Demo       Anandan Muthiah       Kunal Patel       Stuart Tugendreich       Jean Noel Demo       Ajay Athavale                                                                                                    | 1 / 2147483647         Previous       1         Nex         Show       10         Individual Usage         1 / 2147483647         0 / 2147483647         0 / 2147483647         0 / 2147483647         0 / 2147483647         0 / 2147483647         0 / 2147483647         0 / 2147483647         0 / 2147483647                                                                                                    |
| 25038<br>owing 1 to 6 of 6 en<br>ver Usage for QCI<br>User Id 0<br>244359<br>21<br>58068                                        | CCI Interpret Exome Analysis<br>tries                                                                                                    | QCI Interpret Exome Analysis       QCI Interpret Exome Analysis       Name       Darryl Demo       Anandan Muthiah       Kunal Patel       Stuart Tugendreich       Jean Noel Demo       Ajay Athavate       Daniel Richards                                                                                                    | 1 / 2147483647           Previous         1           New         1           Show         10           Individual Usage         1           1 / 2147483647         0           0 / 2147483647         0           0 / 2147483647         0           0 / 2147483647         0           0 / 2147483647         0           0 / 2147483647         0           0 / 2147483647         0           0 / 2147483647         0 |

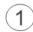

#### License Usage

This section shows you the activation and end date of your QCI Interpret license. Your QCI Interpret license consumption limit and usage is noted in the table above. In the example, the Group has an unlimited number of samples (2147483647) of which 1 sample has been consumed by all Group members.

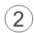

# User Usage for Sample Upload

This table displays the number of samples consumed per user within the Group. From this table you can see the individual consumption rate.

## User Groups

The purpose of setting up multiple user groups is to restrict access to a set of samples and analyses to a specific group. For example, one group may be tasked to analyze somatic cases but should not be able to access samples and analyses that are specific to a second group that evaluates hereditary cases. Within the User Group tab for QDIAT you will find 3; (1) Administrators, (2) My User Groups, and (3) Manage Users in [group name]. These sections are described in more detail below.

| QIAGEN  | Digital Insights Admin Tool Users Licenses                 | Usage User Groups     | tina           | _qci_t@qiagen.com Logo |
|---------|------------------------------------------------------------|-----------------------|----------------|------------------------|
| Home /  | QIAGEN - QDI - Internal - QCI-I- Stable -Pattanshetty / Us | er Groups             |                |                        |
| My User | Groups 2                                                   | Administ              | rators 1       |                        |
| All Use | r Groups Create User Group                                 | Userna                | ame 🔺          | Name \$                |
|         | Show                                                       | 10 v entries rex.njol | ku@qiagen.com  | Rex Njoku              |
| Id      | <ul> <li>User Group Name</li> </ul>                        | ¢ tina_qc             | i_t@qiagen.com | tina qci_t             |
| 54145   | rextestgroup                                               | G                     |                |                        |
| 79373   | test_user_group                                            | C                     |                |                        |
|         | Previous                                                   | 1 Next                |                |                        |
| Manage  | Users in rextestgroup 3                                    |                       |                |                        |
| Users   | in Group All Users Search Users                            |                       |                |                        |
| Show 1  | 10 v entries                                               |                       | Search:        |                        |
|         |                                                            |                       |                |                        |
|         | Search Username                                            | Sear                  | ch Name        |                        |
| 0       | Search Username Username                                   | Sear                  |                | ¢                      |
| 0       |                                                            |                       | ,              | ¢                      |

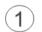

## Administators

Displays a list of administrators that can manage the user groups within QCI Interpret. The administrator list is managed by Customer Support. If you wish to add/remove administrators, you must contact Customer Support via <u>TS-Bioinformatics@qiagen.com</u>.

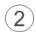

My User Groups

The section displays a list of user groups. You can edit existing user groups by clicking the edit symbol. A window will pop up that allows you to edit the user group name.

|                 |                   | Show 10 v entries |                                 | Cancel Update |
|-----------------|-------------------|-------------------|---------------------------------|---------------|
| All User Groups | Create User Group |                   |                                 |               |
| All User Groups | Create User Group |                   | rextestgroup                    |               |
| User Groups     |                   |                   | User Group Name                 |               |
|                 |                   |                   | Created by rex.njoku@qiagen.com |               |

To create a new user group, navigate to "Create User Group" tab, fill out the required information and click "Create".

| My User Groups                     |                        |  |
|------------------------------------|------------------------|--|
| All User Groups                    | Create User Group      |  |
| Create new user grou<br>Created by | p and add users to it. |  |
| tina_qci_t@qiagen.                 | com                    |  |
| User Group Name                    |                        |  |
| Oncology_Group                     |                        |  |
| Create                             |                        |  |

3a Users in User Group

This section displays all users that are part of the user group. Highlight the user group of interest to see its members.

| My User            | Groups                              |                   | Administrators        |            |
|--------------------|-------------------------------------|-------------------|-----------------------|------------|
| All User           | Groups Create User Group            |                   | Username              | Name 🚖     |
|                    |                                     | Show 10 🖌 entries | rex.njoku@qiagen.com  | Rex Njoku  |
| Id                 | <ul> <li>User Group Name</li> </ul> | \$                | tina_qci_t@qiagen.com | tina qci_t |
| 54145              | rextestgroup                        | C                 |                       |            |
| 79373              | test_user_group                     | C                 |                       |            |
| Manage<br>Users ir | Users in rextestgroup               |                   |                       |            |
| Show 1             |                                     |                   | Search:               |            |
|                    | Search Username                     |                   | Search Name           |            |
| 0                  | Username                            |                   | Name                  | \$         |
| 0                  | mehis.pold.qcit@qiagen.com          |                   | qci-t mehis           |            |
| 0                  | qci-t-tester10@qiagen.com           |                   | qci-t tester10        |            |

#### The table is searchable by email and name.

| Manage    | Users in rextestgroup                                |   |             |      |
|-----------|------------------------------------------------------|---|-------------|------|
| Users i   | n Group All Users Search Users                       |   |             |      |
| Show 1    | 0 v entries                                          |   | Search:     |      |
|           | mehis                                                | ۲ | Search Name |      |
|           | Username                                             |   | Name        | ÷    |
| O         | mehis.pold.qcit@qiagen.com                           |   | qci-t mehis |      |
| Showing 1 | 1 to 1 of 1 entries (filtered from 19 total entries) |   | Previous 1  | Next |

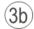

#### Add Users to User Group

Navigate to the All Users tab and search by name or user name using the organizational email. To add users from your license, first check the box to the left of the member(s) you wish to add and then click on the "Add to User Group" button.

| Manage U | Jsers in QCI_Test_Internal Group All Users Search Users |   |             |         |            |      |
|----------|---------------------------------------------------------|---|-------------|---------|------------|------|
| Show 10  | ▼ entries                                               |   |             | Search: | Adrļ       |      |
|          | Search Username                                         |   | Search Name |         |            |      |
|          | Username                                                | • | Name        |         |            | ¢    |
|          | adrian.kung@qiagen.com                                  |   | Adrian Kung |         |            |      |
| -        | to of 1 entries (filtered from 109 total entries)       |   |             |         | Previous 1 | Next |
| Add To U | Jser Group                                              |   |             |         |            |      |

If you have hundreds of users on your license you can also navigate to "search users" tab and search users via your institutional address.

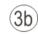

Remove Users from User Group

To remove users from a user group, first check the box to the left of the member(s) you wish to remove and then click on the "Remove From User Group" button.

| Manage  | Users in rextestgroup                      |                     |
|---------|--------------------------------------------|---------------------|
| Users   | in Group All Users Search Users            |                     |
| Show    | 10 • entries                               | Search:             |
|         | mehis                                      | Search Name         |
| S       | Username                                   | Name $\diamondsuit$ |
| 8       | mehis.pold.qcit@qiagen.com                 | qci-t mehis         |
| Showing | 1 entries (filtered from 19 total entries) | Previous 1 Next     |
| Remov   | re From User Group                         |                     |

Once you remove a user from a specific group, he or she will not be able to access samples and analysis from that specific user group unless you add them again or share specific samples and analysis with this specific user.

# **User Features**

In the User Features tab for QDIAT you will find 2 sections; (1) Features and (2) Manage Users with features. The User Features tab allows the license administrator to assign features to the users in the license group he/she manages. These sections are described in more detail below.

|                          | hts Admin Tool Use          | ers Licenses | Usage | User Groups | User Features | ionel.marin | cas@qiagen.com | Logo |
|--------------------------|-----------------------------|--------------|-------|-------------|---------------|-------------|----------------|------|
| Home / DEMO - USAG       | GE Report - QCI-I / User Fe | eatures      |       |             |               |             |                |      |
| Features 1               |                             |              |       |             |               |             |                |      |
| Show 10 🗸 entries        |                             |              |       |             |               |             |                |      |
| Director 📀               |                             |              |       |             |               |             |                |      |
| MyQCI 😜                  |                             |              |       |             |               |             |                |      |
| Administrator 0          |                             |              |       |             |               |             |                |      |
| Showing 1 to 3 of 3 entr | ries                        |              |       |             |               |             | Previous 1     | Next |
| Manage Users with I      |                             |              |       |             |               |             |                |      |
| Users with features      | Users from group            |              |       |             |               |             |                |      |
| Users with features      | Users from group            |              |       |             |               |             |                |      |
|                          | Users from group            |              |       |             | Search Name   | Search      | Date           |      |
|                          | Users from group            |              |       | \$          | Search Name   | Search      |                | \$   |

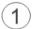

#### Features

Displays a list of available features. This list is managed by Customer Support. If you wish to add/remove available features, you must contact Customer Support via <u>TS-Bioinformatics@qiagen.com</u>. Possible values for QCII are:

| feature 🗧     | III description                                                                                                    | ÷  |
|---------------|----------------------------------------------------------------------------------------------------|----|
| MyQCI         | Allows view of all 'Off-the-shelf' TPPS and reports template. CRUD of TPP based on license in their own license_grou | p. |
| Director      | Allowes user to sign out reports                                                                                     |    |
| Administrator | QCI administrator feature to manage application level administration tasks                                           |    |

A description for each feature is available via a tooltip:

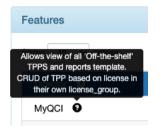

The license administrator can select one of the features from section 1 and then the view in section 2 gets refreshed.

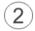

Manage Users with features

This section allows the license administrator to assign or remove features from specific users.

The feature will first be selected from section 1. The title in section 2 gets refreshed based on the previous selection.

| QIAGEN Digital Insights Admin Tool Users Licenses Usage User Groups | User Features ionel.marincas@qiagen.com Logou |
|---------------------------------------------------------------------|-----------------------------------------------|
| Show 10 v entries                                                   |                                               |
| Director 9                                                          |                                               |
| муасі 🖸                                                             |                                               |
| Administrator 💿                                                     |                                               |
| Showing 1 to 3 of 3 entries                                         | Previous 1 Next                               |
| Manage Users with Administrator features                            |                                               |
| Users with features Users from group                                |                                               |

There are two tabs on this section: one that shows users having assigned the feature selected in section 1 and another tab which displays all the users in the license group to whom the feature could be assigned to.

# Assigning a feature to a user

| <b>QIAGEN</b> Digital Insights Admin To | O Users Licenses Usage User Groups                                                                                                    | User Features     | ion   | nel.marincas@qiagen.com | Logout |
|-----------------------------------------|----------------------------------------------------------------------------------------------------|-------------------|-------|-------------------------|--------|
| Show 10 v entries                       | Assign feature(s) to user(s)                                                                                                    |                   | ×     |                         |        |
| Director 🧿                              | Do you want to assign the selected feature(s) to the selected feature(s) to | selected user(s)? |       |                         |        |
| Administrator O                         |                                                                                                    |                   |       |                         |        |
| Showing 1 to 2 of 2 entries             |                                                                                                    | Cancel            | ssign | Previous 1              | Next   |
| Manage Users with Director feature      | 35                                                                                                    |                   |       |                         |        |
| Users with features Users from gr       | oup                                                                                                    |                   |       |                         |        |
| Show 10 v entries                       |                                                                                                    |                   |       |                         |        |
| Search Username                         |                                                                                                    | Search Name       |       | Search Date             |        |
| 🗆 🔺 Username                            |                                                                                                    | ≑ Name            |       | Added Date              |        |
| ioneltest@testsss                       | .com                                                                                                    | IonelTest ssdsa   |       | Oct 09 2020             |        |
| ioneltestuser@qg                        | jn.com                                                                                                    | User Detest       |       | Oct 09 2020             |        |
| S ioneltest@test.co                     | m                                                                                                    | IonelTest Detest  |       | Oct 09 2020             |        |

# Removing a feature from a user

| AGEN Digital Ins       | ights Admin Tool    | Users Licenses Usage User Groups Us                       | ser Fe | atures        | ione | el.marincas@qiagen.com | Logo |
|------------------------|---------------------|-----------------------------------------------------------|--------|---------------|------|------------------------|------|
| Home / DEMO - US/      |                     | Remove feature(s) from user(s)                            |        | ×             |      |                        |      |
| Features               |                     | Do you want to remove the selected feature(s) from the se | electe | d users(s)?   |      |                        |      |
| Show 10 🗸 entrie       | es                  |                                                           |        |               |      |                        |      |
| Director <b>Q</b>      |                     |                                                           |        | Cancel Remove |      |                        |      |
| MyQCI 🕑                |                     |                                                           |        |               |      |                        |      |
|                        |                     |                                                           |        |               |      |                        |      |
| Showing 1 to 3 of 3 er | ntries              |                                                           |        |               |      | Previous 1             | Next |
| Manage Users with      | n Administrator fea | tures                                                     |        |               |      |                        |      |
| Users with features    | Users from grou     | р                                                         |        |               |      |                        |      |
| Show 10 v entrie       | es                  |                                                           |        |               |      |                        |      |
|                        | Search Username     |                                                           |        | Search Name   |      | Search Date            |      |
| ٭ ک                    | Username            |                                                           |        | Name          |      | Added Date             |      |
|                        |                     |                                                           |        | Mihaela Suteu |      | Apr 17 2022            |      |

# SSO Configuration

Qiagen Digital Insights is an identity provider that offers authentication with security measures such as complex passwords, password expiration, 2 factor authentication. One user account in our identity store can access all QDI products as listed above in the Introduction.

Customers have the option to use their own identity provider for authentication through QDI's Single Sign-on (SSO). SSO allows you to login using your company credentials. Qiagen's SSO is based on SAML 2.0, more specifically, the Service Provider-Initiated SAML Flow.

Once SSO is configured, the SSO Administrator is responsible for all communication and authentication related issues/queries for their users.

#### Prerequisites

- Send a request to <u>TS-Bioinformatics@qiagen.com</u>
  - o with first name, last name, and email ID of the SSO Administrator
  - list of domains for SSO

An SSO administrator will be created by the QDI customer support team and in order to gain access to the SSO configuration tab, a special license will be assigned.

#### Creating a new configuration

On the right side panel you can find detailed instructions on how to create and setup a new SSO configuration for your company.

On the left side panel, in the My SSO Configs section you will find a list of your current SSO configurations. You can click on the Add new SSO config to create a new one.

SSO configuration

My SSO Configs

demodomain.com
Add New SSO config

#### SSO instructions

#### **Overview**

Single sign-on allows you to login using your company credentials. Qiagen single sign-on (SSO) is based on SAML 2.0. Qiagen can map attributes to provision a user to different group with feature controls.

Qiagen acts as the Service Provider (SP), and it's capable of offering automatic user provisioning. In case auto-provisioning is enabled, then you do not need to register as a user in Qiagen. Once Qiagen receives a SAML response from the Identity Provider (IdP), Qiagen checks if this user exists. If the user does not exist, Qiagen creates a user account automatically with the received name ID.

This article covers:

Configuring SSOEnabling SSO

# Configuring SSO

First, enter your SSO information

- Domain name(s): <Domains for which you want to do SSO>
- Identity provider id: <ID of EntityDescriptor>
- Identity provider metadata xml: clearity provider metadata xml> Note: The metadata xml should be provided to you from the IT department of your company
- Email attribute name: <Name of email attribute> Note: The name of attribute should be provided to you from the IT department of your company
- First attribute name: <Name of first name attribute> Note: The name of attribute should be provided to you from the IT department of your company
- Last attribute name: <Name of last name attribute> Note: The name of attribute should be provided to you from the IT department of your company

#### Enabling SSO

Second, download our metadata and enable SSO

Note Once configured you'll have to download the SP metadata XML.
 Enable SSO

# Enabling SSO users

Third, enable SSO login for existing users

 Note By default existing users will not be able to login with SSO. They have to be changed

There are three steps for setting up a new SSO configuration.

#### SSO Config: step 1

The configuration step requires you to choose one or multiple domain(s). The available domains are the ones setup by customer support at the time the SSO administrator was created. If you cannot find the domain you are looking for please reach out to customer support for any changes. Please observe the instructions on the right side panel for the information required in the form.

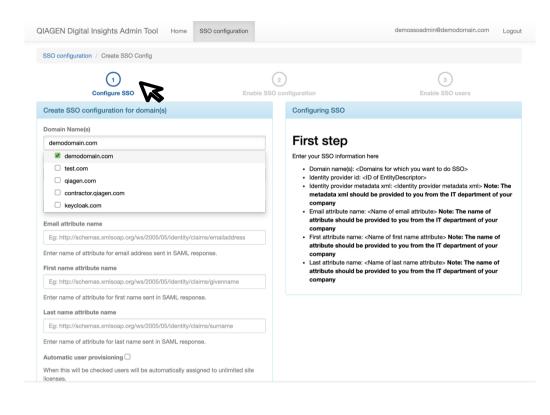

If the Automatic user provisioning is checked this means that all new users signing in to Qiagen via your company's identity provider will gain access to the Qiagen products by having accounts automatically created in the Qiagen system and added to your license group.

SSO Config: step 2

The 2<sup>nd</sup> step allows you to preview the configuration, choose the license group for auto provisioning and enable the SSO configuration. This is also the step from which an existing SSO configuration can be disabled by clicking on the *Disable* button. A right side panel is also available with more information on this.

| QIAGEN Digital Insights Admin Tool                                                                                                    | SSO configuration               | Users               |              | demossoadmin@demodomain.com                                  | Logout |
|----------------------------------------------------------------------------------------------------|---------------------------------|---------------------|--------------|--------------------------------------------------------------|--------|
| (1)<br>Configure SSO                                                                                                    |                                 | 2<br>Disable SSO co | Infiguration | → ③<br>Enable SSO users                                      |        |
| View SSO configuration for domain(s)                                                                                                    |                                 |                     | Enable SSO   |                                                              |        |
| Domain Name(s)                                                                                                    |                                 |                     |              |                                                              |        |
| demodomain.com                                                                                                    |                                 |                     | Second ste   | ep                                                           |        |
| Entity Id                                                                                                    |                                 |                     |              | the SP metadata XML file from here<br>licking enabled button |        |
| demodomain.com                                                                                                    |                                 |                     |              | l, users can sign in with SSO.                               |        |
| Identity metadata xml                                                                                                    |                                 |                     |              |                                                              |        |
| <pre>xmins:xsi="http://www.w3.org/2001/X<br/>Name="http://ngenuity.com"<br/>valuebend_coasties="umuesis:name<br/>Email attribute name</pre> | metadata"<br>MLSchema-instance" | anto anmi la        |              |                                                              |        |
| email                                                                                                    |                                 |                     |              |                                                              |        |
| First name attribute name                                                                                                    |                                 |                     |              |                                                              |        |
| firstname                                                                                                    |                                 |                     |              |                                                              |        |
| Last name attribute name                                                                                                    |                                 |                     |              |                                                              |        |
| lastname                                                                                                    |                                 |                     |              |                                                              |        |
| Automatic user provisioning<br>When this will be checked users will be autor<br>licenses.                                                   | natically assigned to unlir     | mited site          |              |                                                              |        |
| Show 10 v entries                                                                                                    |                                 |                     |              |                                                              |        |
| License group name                                                                                                    | Application name                | ₽ ≑                 |              |                                                              |        |
| SSO Config for Demo                                                                                                    |                                 |                     |              |                                                              |        |
| Showing 1 to 1 of 1 entries                                                                                                    | Previous 1                      | 1 Next              |              |                                                              |        |
| Disable Edit Remove                                                                                                    |                                 |                     |              |                                                              |        |

#### SSO Config: step 3

The 3<sup>rd</sup> step allows you to move users between two lists: one that is SSO enabled – meaning that users will sign in using your company identity provider and the other which is SSO disabled meaning that users will continue to sign in via Qiagen system.

In order to do this, you need to click on the checkbox next to the username and then use the arrows highlighted below to submit the action. The left and right side lists will refresh automatically after this.

| AGEN    | Digital Insights Admin Tool                               | SSO configuration | Users       |              | de                                           | emossoadmi | in@demodor       | main.com      | Logo      |
|---------|-----------------------------------------------------------|-------------------|-------------|--------------|----------------------------------------------|------------|------------------|---------------|-----------|
| SSO cor | nfiguration / demodomain.com                              |                   |             |              |                                              |            |                  |               |           |
|         | Configure SSO                                             |                   | Disable SSO |              | $\leftarrow$                                 | Enab       | 3<br>ole SSO use |               | •         |
| Users v | with demodomain.com in our syst                           | tem               |             |              |                                              |            |                  |               |           |
|         |                                                           |                   |             |              |                                              |            |                  |               |           |
| Users w | vith demodomain.com not doing SSO                         |                   |             | Users with c | lemodomain.com doir                          | ng SSO     |                  |               |           |
|         |                                                           | earch:            |             | Show 10      | entries                                      | C          | earch:           |               |           |
|         |                                                           |                   | \$          | Show 10      |                                              | C          | earch:           | 9             | \$        |
| Show    | 10 v entries S                                            | Full Name         | \$          | Show 10      | <ul><li>✓ entries</li><li>Username</li></ul> | Se         | Full Name        | ð             | \$        |
| Show    | 10 v entries S<br>Username                                | Full Name         | \$          | Show 10      | <ul><li>✓ entries</li><li>Username</li></ul> | Se         | Full Name        | e<br>Previous | ¢<br>Next |
| Show    | 10 v entries S<br>Username<br>demossoadmin@demodomain.com | Full Name         | Admin       | Show 10      | entries Username No data a                   | Se         | Full Name        |               |           |

#### How to navigate between the SSO configuration steps

Use the arrows between the steps to move from one step to the other.

| QIAGEN Digital Insights Admin Tool  | SSO configuration | Users                          |   | demossoadmin@demodomain.com | Logout |
|-------------------------------------|-------------------|--------------------------------|---|-----------------------------|--------|
| SSO configuration / demodomain.com  |                   |                                |   |                             |        |
| 1<br>Configure SSO                  |                   | 2<br>Disable SSO configuration | Ŷ | 3<br>Enable SSO users       |        |
| Users with demodomain.com in our sy | stem              |                                | W |                             |        |

Changes to current support process for authentication related issues

When SSO is enabled, the SSO admin is responsible for all authentication related communication to their users.

Once QIAGEN assigns SSO admin for their domains/institution, QIAGEN will no longer reply/support authentication questions from those domains/institutions.